# 『防長風土注進案』産物・産業記載 データベースシステムの改良

松森 智彦 \* • 中村 大 \*\* • 五島 淑子

Development of a Web GIS Application for Historical Records of 19th Century Yamaguchi Ⅱ

# MATSUMORI Tomohiko\*, NAKAMURA Oki\*\*, GOTO Yoshiko

(Received September 25, 2020)

# 1.はじめに

『防長風土注進案』とは、江戸後期に編纂が行われ た長州藩の地誌である。我々はこの『防長風土注進案』 (以下注進案と略す)の記載をもとに、食品、商品作 物、手工業製品などを含む産物データベースを構築し た。更にこれより、食品・手工業製品などを整理した産 物・産業の目録を作成し、報告した(松森ほか2014, 15, 16, 17, 19, 20)。また、これら目録について、成果の公 開・研究活用の促進を目的とした、データベースシステ ムの開発を行った(松森ほか2018)。今年度は、この データベースシステムについて機能拡充およびデータの 追加を実施したため、本稿にて報告を行う。

今回の改良では、松森ほか2018にて言及した今後の 改善点について主に対応を行っている。前稿の課題と展 望では①単位を無視して集計している、②表での並び 替え、絞り込み、地図移動、③宰判1ごとの集計と、三 項目を挙げていた。本稿ではこれを整理し、①と③につ いては絞り込み(フィルタ)にて対応して、2の並び替 え、絞り込み、地図移動の三機能を追加した。更に、村 落ごとの産物等記載を一括表示する、記載の列挙機能を 追加した。また、併せて未収録であった松森ほか2019, 2020の虫類、草木目録についてもデータベースに追加 し、システムから閲覧可能としている。

本システムを構成するソースコードは、サーバーサイ ド、クライアントサイドともにWeb上(https://github. com/ib97/boucho)にてMIT License下で公開してある。 コードの複製・改修・派生は自由であるため、活用さ

れたい。使用したデータベースはMySQL、開発言語は HTML、JavaScript、PHPである。システムは近く、山 口大学管理下でのサーバーにて公開が予定されている。

#### 2. 行クリックでの村落地点表示

本システムでは、画面の右フレームに村落の一覧表が 表示されている。しかし従来、表の村落行と、地図に表 示されている村落地点との紐付けが行われていなかった。 この問題に対し、行をクリックすることにより、村落地 点にバルーン(吹き出し)を表示して連携動作するよう 改修を行った<sup>2</sup> (図1)。もし、表示中の地図内にその 地点が含まれていない場合には、その地点に地図移動し た後、バルーンが表示される3。バルーンには村落名や 収量、単位などの情報を表示している。

#### 3.表の並び替え機能の実装

画面右フレームに表示されている村落一覧について は、列左端のCD(村落コード)列にて並び替えが行わ れている。しかし、収量の大きい順で並び替える、単位 を揃えて表を見る、等の要望があったため、任意の列に て並び替えられるよう機能実装した。表最上行の列ヘッ ダ部のクリックにより、昇順、降順、元の順(CD列の 昇順)にて並び替えが行われる。ヘッダ部の初回のク リックにより、クリックされた列名に△と下線が付与さ れ、その列での昇順並び替えが実施される4。二回目の

<sup>1</sup> 宰判とは「長州藩における郷村支配の中間組織として一代 官の管轄する地域(二〇~三〇か村)」を指す(『防長歴史用 語辞典』(1986)p.165、宰判の項より)。

<sup>2</sup> 本システムの地図機能はGoogle Maps APIを使用したもの である。バルーンの表示についても、同APIのInfoWindow関数 を呼び出している。

<sup>3</sup> より正確には、バルーンが画面内に収まるように地図移動 を行う。

<sup>△</sup>は上が小さい、即ち昇順である事を示している。降順に ついても同様である。

<sup>\*</sup> MRD \*\* 立命館大学立命館グローバル・イノベーション研究機構

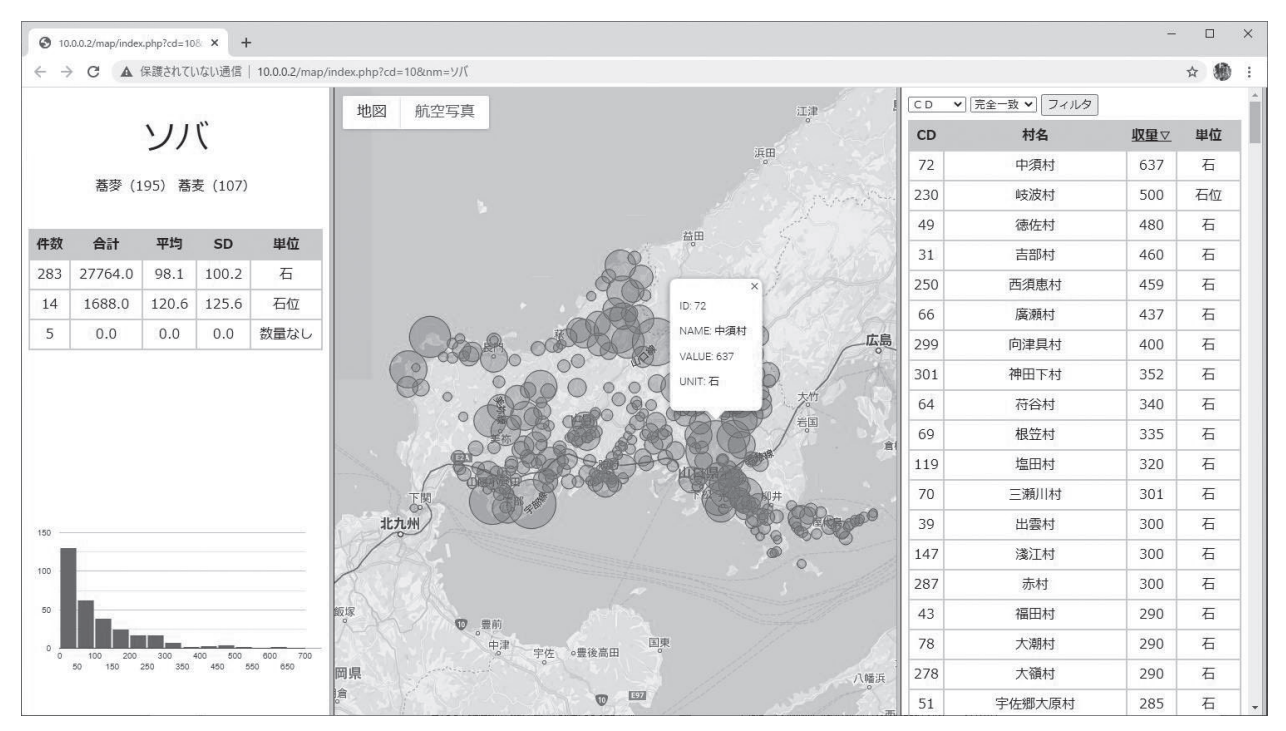

図1. 行クリックによるバルーンでの地点表示

クリックにより、列名に▽と下線が付与され、その列で の降順並び替えが行われる。

三回目のクリックでは、三角と下線が除去され、元の 並び順に戻る動きとなる。並び替えはクライアント側で 行われており、サーバーとの通信は発生しない。後述す るフィルタ機能とは独立しており、併用することができ る。並び替えは比較値が数値の場合は数値順、そうでな い場合は辞書順となる。

### 4.フィルタ機能の実装

画面右フレームの表の上部に、フィルタのコンボボッ クスとボタンが表示されている(図2)。図左のコンボ ボックスにて、絞り込みに使用する項目を選択する。項 目には表の列名に加えて、画面左フレームに表示されて いる記載名、ほか宰判を指定することができる。この絞 り込み項目が列名の場合と、記載名、また宰判の場合で、 図右の条件のコンボボックスの内容が変化する。ここで は、これら絞り込み項目の三つのケースについて、項を

| C <sub>D</sub>       | 完全一致 ▼       | フィルタ |      |    |
|----------------------|--------------|------|------|----|
| C <sub>D</sub><br>村名 | 完全一致<br>部分一致 |      | 収量   | 里位 |
| 収量<br>単位             | 以上<br>以下     | 同浦   | 3611 | 石  |
| 記載名<br>宰判            | 範囲           | 村    | 622  | 貫  |
| 3                    | 西方村          |      | 838  | 斤  |

分けて説明する。なおフィルタ適用の際には、集計、グ ラフ、地図、表の全てに対し、指定条件での絞り込みが 反映される。

#### 4 1 列名による絞り込み

絞り込み項目が列名の場合、絞り込み条件は完全一致、 部分一致、以上、以下、範囲から選択する。コンボボッ クスを選択した後[フィルタ]ボタンをクリックすると、 絞り込み条件との比較値を入力するダイアログが表示さ れる(図3)。比較値を入力し[OK]ボタンをクリッ クすると絞り込みが実行される。

フィルタ適用時のみ「フィルタ]ボタンの横に「解 除]ボタンが表示される。これのクリックにより、絞り 込みが解除される。また、フィルタ適用時に [フィル タ]ボタンをクリックすると、現在使用している比較値 (下図では石) がダイアログに再表示される。なお、ダ イアログの比較値は、条件が以上、以下の場合は数値比 較となる。範囲の場合はカンマ区切りにて二つの数値を

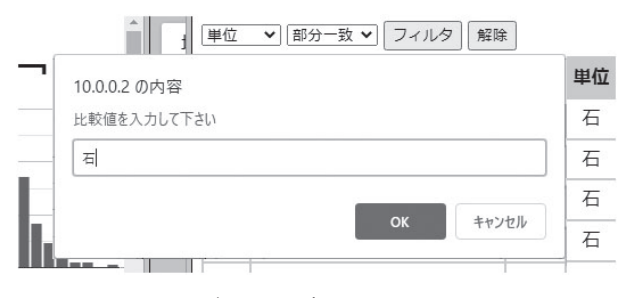

### 図2.絞り込み項目と条件 フランス インスコン 図3.ダイアログでの比較値の入力

並べる。その数値にて、以上・以下の範囲として絞り込 む5。本機能により表の任意の列について、任意の条件 で絞り込みを行うことが出来る。

# 4.2.記載名による絞り込み

画面左フレームにてカタカナで表示されている品目名 の下に、刊本での記載名と記載村落数が列挙されてい る。絞り込み項目のコンボボックスが記載名となってい る場合、絞り込み条件のコンボボックスにはこの画面左 フレームの記載名が表示される(図4)。絞り込みは完 全一致にて行われるため「フィルタ]ボタンのクリック

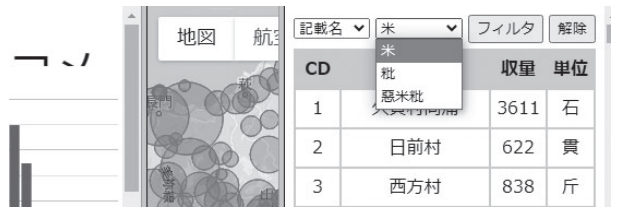

図4. 記載名による絞り込み

により、ダイアログ無しにて即座に実行される。本機能 により表示中の品目について、記載名ごとの地理的分布、 集計などを確認することが出来る。

# 4.3.宰判による絞り込み

絞り込み項目が宰判の場合、絞り込み条件は宰判名 となる(図5)。これについても、絞り込みは完全一致 にて行われるため、ダイアログでの比較値の入力は無い。 [フィルタ]ボタンのクリックにて、即座に絞り込みが 実施される。本機能により表示中の品目について、宰判 ごとの集計、記載名の内訳などを確認することが出来る。

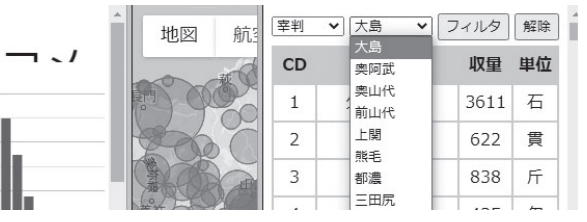

図5. 宰判による絞り込み

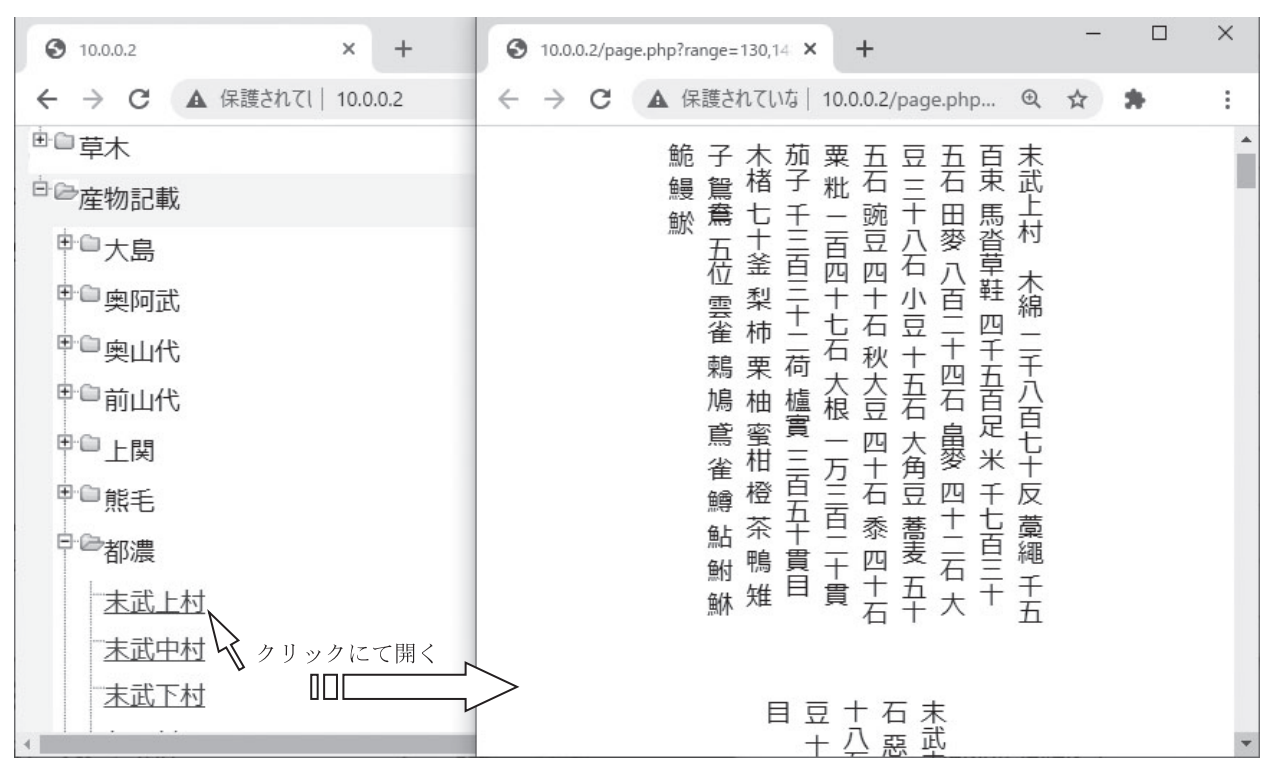

図6 村落ごとの産物等記載の列挙

<sup>5</sup> 例:ダイアログに100,200と入力した場合、対象列に対し 100以上200以下の条件にて絞り込みを行う。

#### 5.村落ごとの産物等記載の列挙

本システムでは産物ごとの地図表示、集計、表作成を 行ってきた。切り口として、産物が主、村落が従となっ ている。しかしその逆、村落を主、産物を従とする刊本 同様の切り口での産物記載についても、本システムで閲 覧できるのが便利である。

まず、本システムトップ画面のツリービューの最上位 分類に「産物記載」を加える $^6$ 。そしてこの中に17の宰 判名を入れ、更に各宰判に含まれる村の名前を入れてい く。これにて、村落を主とする産物記載閲覧のツリーが 作成された(図6)。

各村落名のクリックを行うと、別画面にて産物記載の 列挙が行われる。「村落名 産物名 収量 単位 ...」と いう書式にて、縦書きで列挙される。また、収量につい ては、漢数字に変換されて表示される7。列挙順は、刊 本を用いてデータ入力を行った際の入力順を反映してい

る8。これらにより刊本同様に、村落ごとの産物の共起 関係・収量について見ることが可能である。さらに、刊 本と本システムの入力データとの入力齟齬の確認にも利 用できる。

産物記載の閲覧ツリーのクリックにて表示される別画 面は、村落単位で作成されるのではなく、宰判単位で作 成されている。クリックされた村落が所属する宰判を対 象とし、そこに含まれる全ての村落について、産物記載 の列挙を行った画面が作成される。その上で、クリック した村落の位置にスクロールする挙動である。そのため クリックした村落の産物記載のみならず、その前後の村 落の産物記載についても、簡便に閲覧することが可能で ある。産物記載は前後の村落にて類似していることが多 く、村落間の比較が容易であることは、共通性や差異の 発見、理解に重要である。

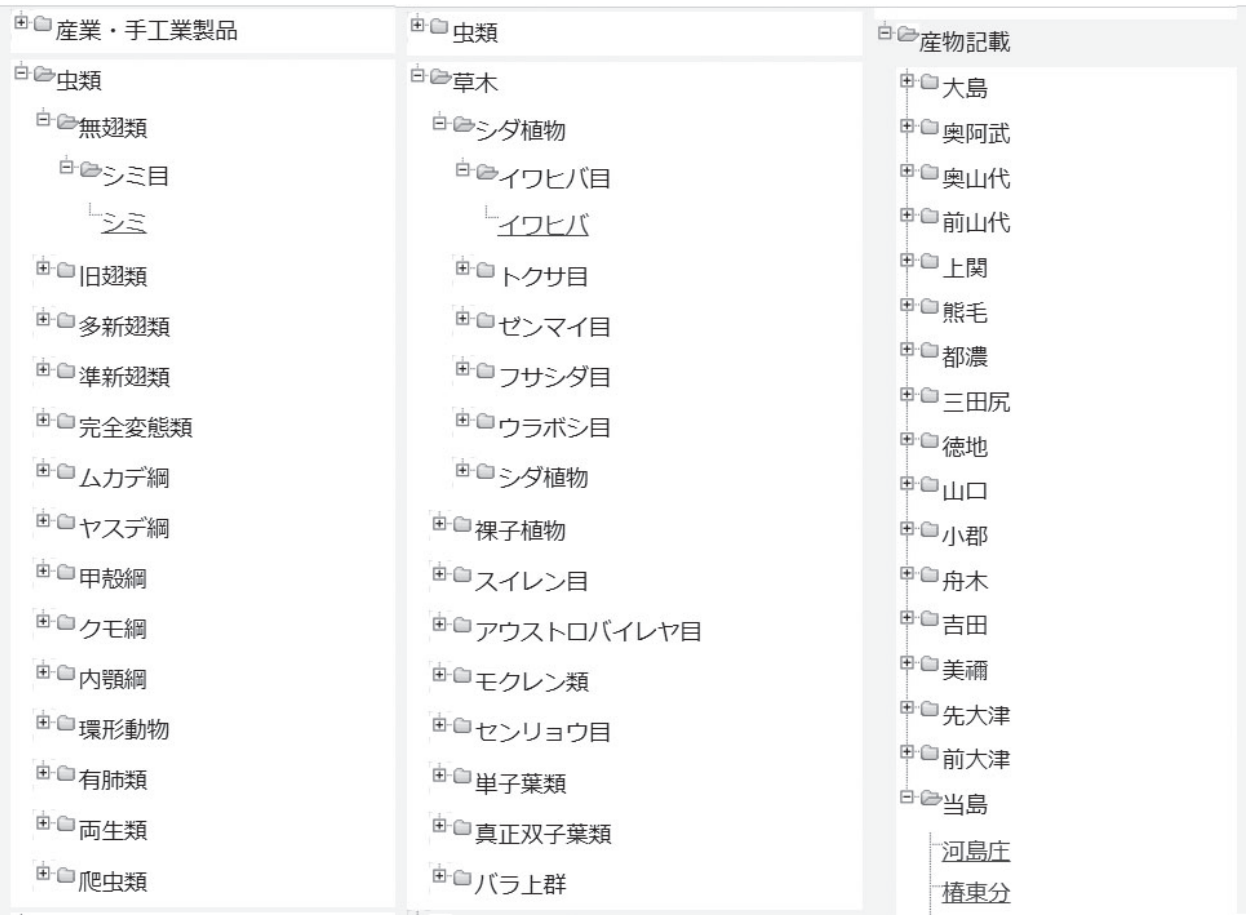

図7.虫類・草木・産物記載の項目追加

(縦に長く表示される画像を三分割し並べた)

<sup>6</sup> ツリービューの最上位分類には他に、農作物・採集品、魚 介類・海藻類、鳥獣類、産業・手工業製品、また後述する虫類、 草木類がある。

<sup>7</sup> アラビア数字から漢数字への変換関数は次のリポジトリに 分離し、公開した。https://github.com/ib97/kansuji

入力順にて、刊本での産物記載順が保証されている訳では ないが、入力は刊本の産物記載順で行われるのが自然であり、 実際に多くの場合データの並びは刊本での産物記載順と一致し ている。データと刊本を照らし合わせる用途では十分に役に立 つ。

#### 6.データベースへの虫類・草木目録の取り込み

従来、本システムではトップ画面のツリービューの最 上位分類に、農作物・採集品、魚介類・海藻類、鳥獣類、 産業・手工業製品の四項目を設けてきた。今回の改修 に併せて、松森ほか2019,2020にて作成済みの目録に ついても、データベースに収録する(図7)。新たにツ リービューに虫類を追加し、中位分類に前稿の類を、下 位分類に生物分類の目を割り当てた。同様に草木につい ても追加を行い、中位分類に前稿の最上位分類を、下位 分類に目を割り当てた。今回の収録に際し、データベー スのテーブル構成の変更は発生しなかった。追加された 項目数は、虫類が103項目、草木が385項目である。従 来の農作物・採集品の179項目、魚介類・海藻類の169 項目、鳥獣類の124項目、産業・手工業製品の201項目 と併せて、データベースには現在1161品目の目録デー タが登録されている。

# 7.おわりに

以上、本データベースシステムへの今回の改善点につ いて概要を述べた。従来は目録の地図化という側面が 強く、集計・グラフ・地図は静的な表示に留まっていた。 今回の対応によりユーザーが任意の条件にて絞り込み や並び替えを実施することができ、調査・研究に適した、 より動的な利用が促されると期待される。また、村落ご との産物等記載の縦書き列挙は、品目の共起関係や村落 間比較に有益であることに加え、刊本との対照が容易と なる点にて意義が大きい。

本システムに追加された機能はごく単純なものであり、 今後もフィードバックを得て改良・機能追加を行う予定 である。冒頭に述べたように、Web上にてソースコード が公開されているため、他の研究対象についてもこれを 用いて同様のシステムを構築することが可能である。華 美さを排し単純に努めているため、人文学研究での幅広 い活用を期待したい。

本システムは山口大学管理下のサーバーでの公開を予 定している。公開を支援して頂ける関係者各位に深謝す る。

#### 参考文献

松森智彦・山根麻希・中村 大・五島淑子 2014 『防長風土注進案』の産物記載にみる食品目録(1): 農作物・採集品を中心に、山口大学教育学部研究論叢 第63巻 第1部 pp.105-114

松森智彦・山根麻希・中村 大・五島淑子 2015 『防長風土注進案』の産物記載にみる食品目録(2): 魚介類・海藻類を中心に、山口大学教育学部研究論叢 第64巻 第1部 pp.83-96

松森智彦・山根麻希・中村 大・五島淑子 2016 『防長風土注進案』の産物記載にみる食品目録(3): 鳥獣類を中心に、山口大学教育学部研究論叢 第65巻

第1部 pp.33-44

松森智彦・中村 大・五島淑子 2017『防長風土注 進案』記載の産業と手工業製品、山口大学教育学部研究 論叢 第66巻 第1部 pp.41-56

松森智彦・中村 大・五島淑子 2018『防長風土注 進案』産物・産業記載データベースシステムの開発と公 開、山口大学教育学部研究論叢 第67巻 pp.173-177

松森智彦・中村 大・五島淑子 2019『防長風土注 進案』記載の虫類目録、山口大学教育学部研究論叢 第 68巻 pp.237-244

松森智彦・中村 大・五島淑子 2020『防長風土注 進案』記載の草木目録、山口大学教育学部研究論叢 第 69巻 pp.171-180